# Effacer les cookies - Google Chrome

#### A Page en cours de rédaction

Les cookies sont placés sur votre ordinateur par les sites web que vous visitez. Ces fichiers recueillent des informations telles que des préférences de navigation ou votre état de connexion au site. Ce Tutorial décrit comment supprimer les cookies de Google Chrome

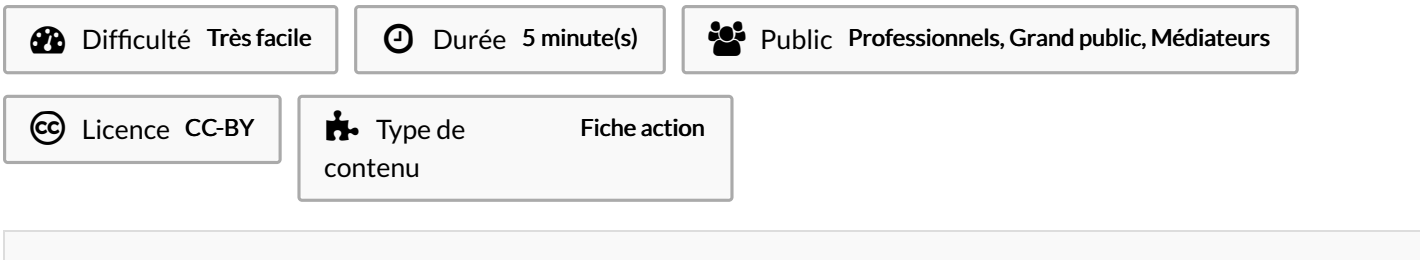

### Sommaire

Étape 1 - [Paramètres](#page-0-0) Étape 2 - [Supprimer](#page-1-0) **Commentaires** 

#### <span id="page-0-0"></span>Étape 1 - Paramètres

- 1. Cliquez sur les 3 points dans le coin supérieur droit de Mozilla Firefox
- 2. Survolez l'onglet"Plus d'outils" avec votre souris
- 3. Une autre fenêtre s'ouvre, cliquez sur "Effacer les données de navigation"

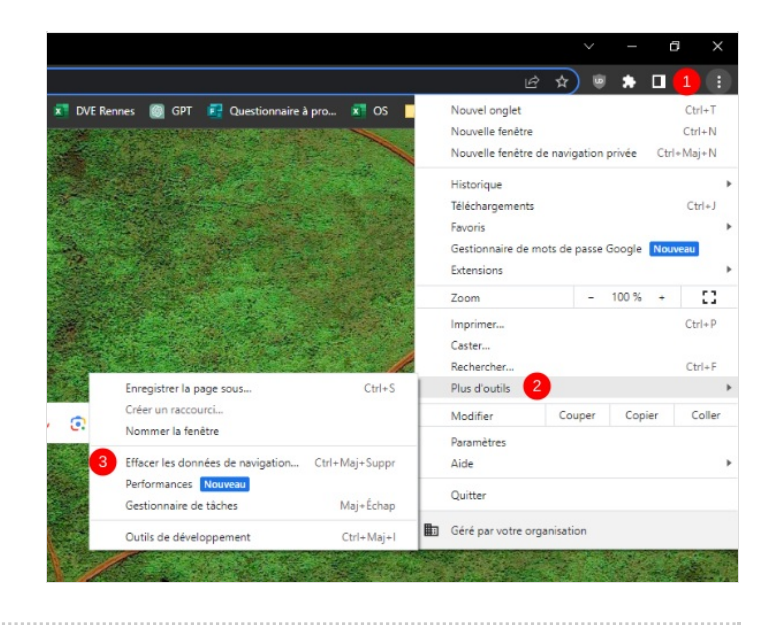

## <span id="page-1-0"></span>Étape 2 - Supprimer

Ici vous pouvez paramétrer la suppression des cookies

- 1. La période de suppression
- 2. Sélectionnez cette case pour supprimer les cookies
- 3. Cliquez sur "effacer les cookies " pour confirmer

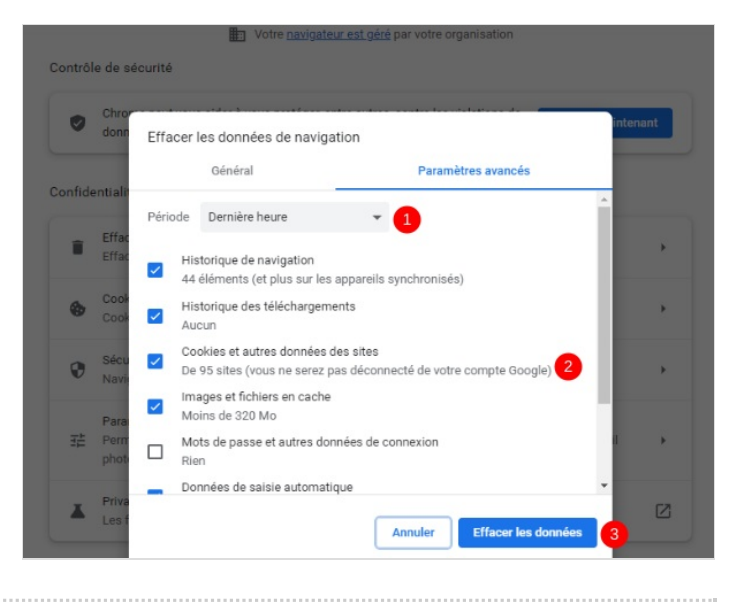